Du kan danne en fil med betalinger fx i dit Økonomisystem og overføre betalingsfilen til netbank, så slipper du for at indtaste alle oplysningerne flere gange.

Du finder en hurtig genvej til funktionen **Indlæs betalingsfil** på Mit overblik – eller du vælger **Ny betaling** i venstremenuen og herefter **Indlæs betalingsfil**

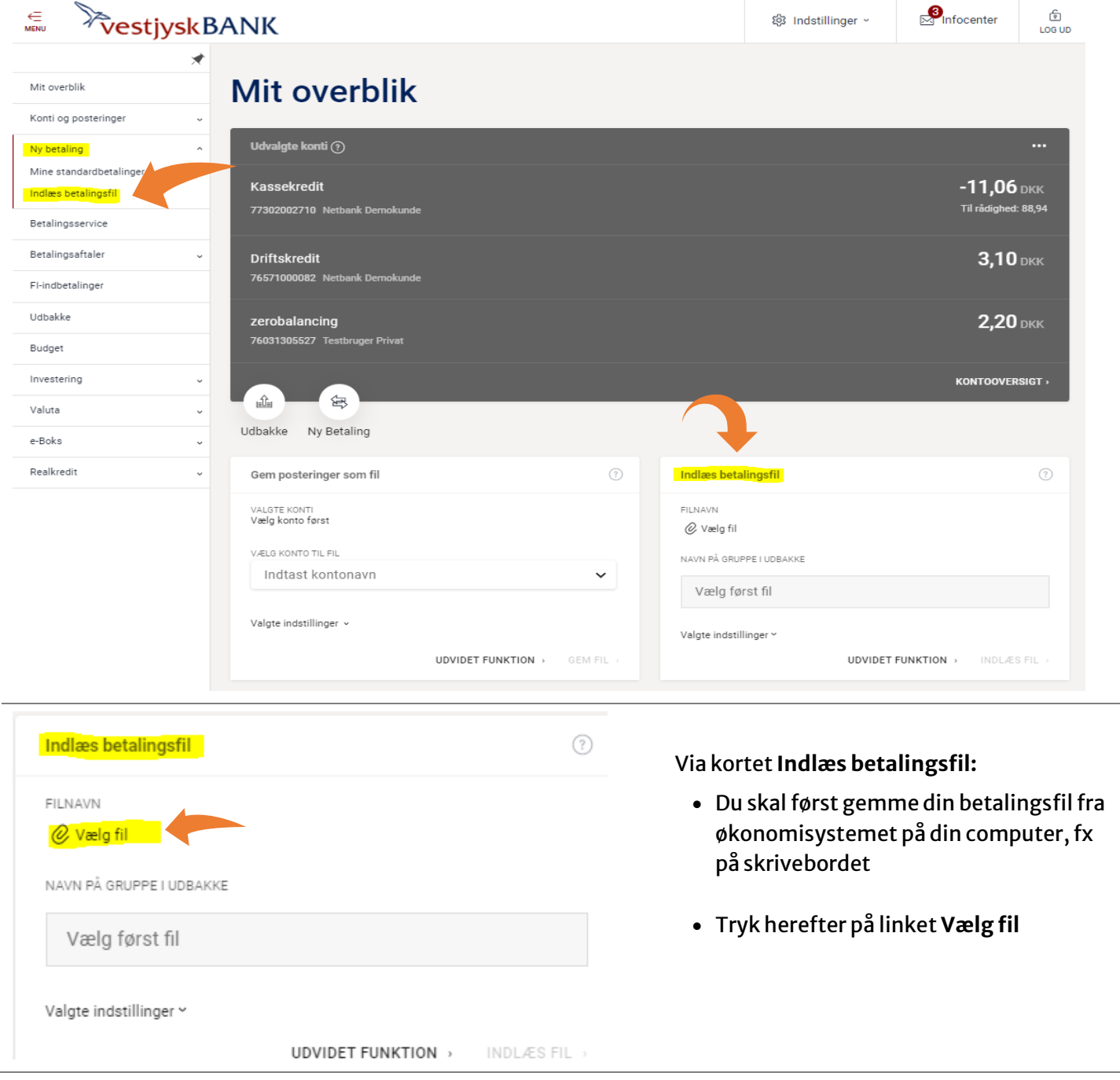

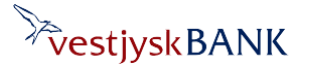

Har du brug for hjælp? Kontakt Netbank Supporten Privat: tlf 70 80 10 70 – Erhverv: tlf 70 80 10 71

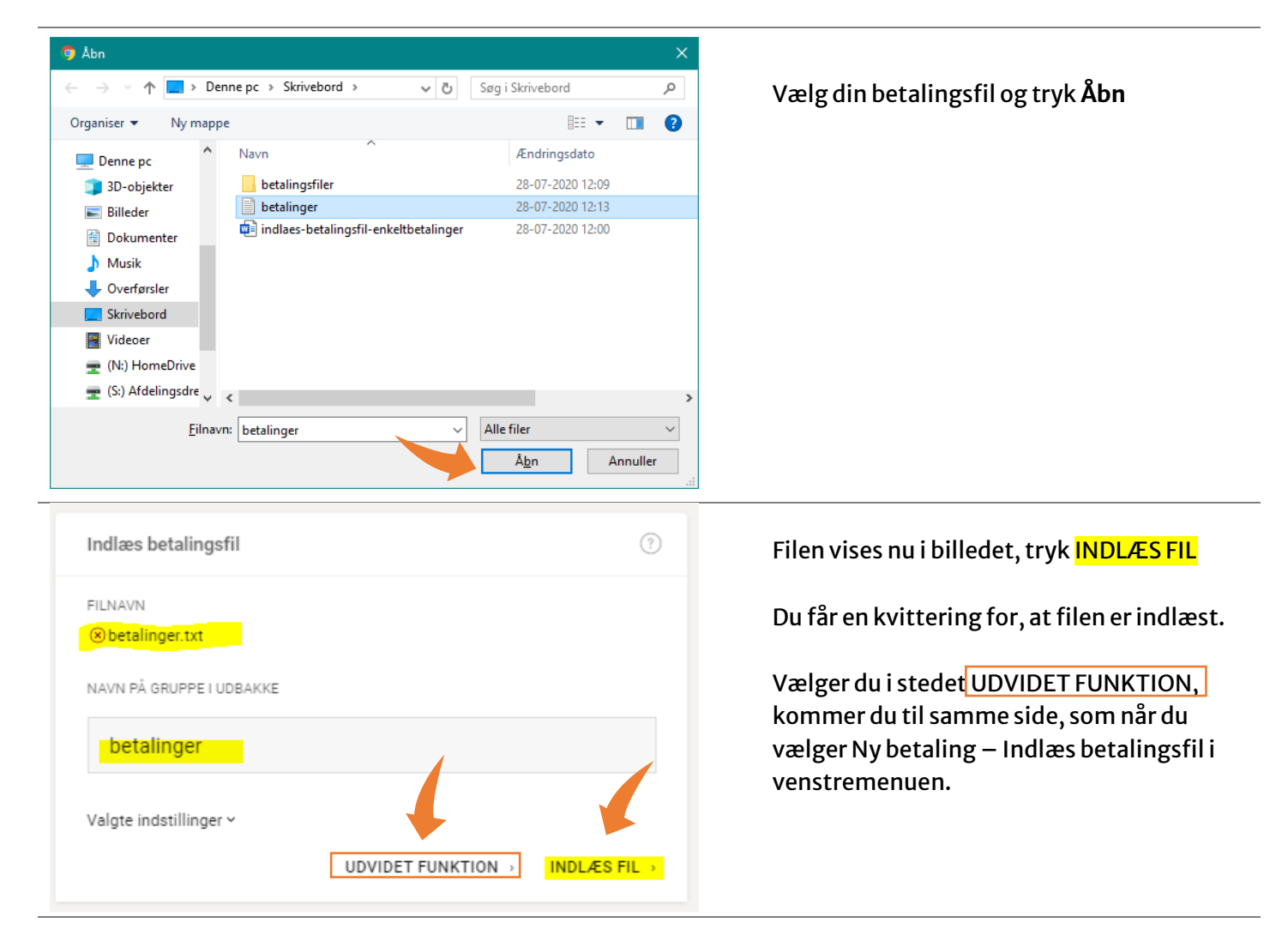

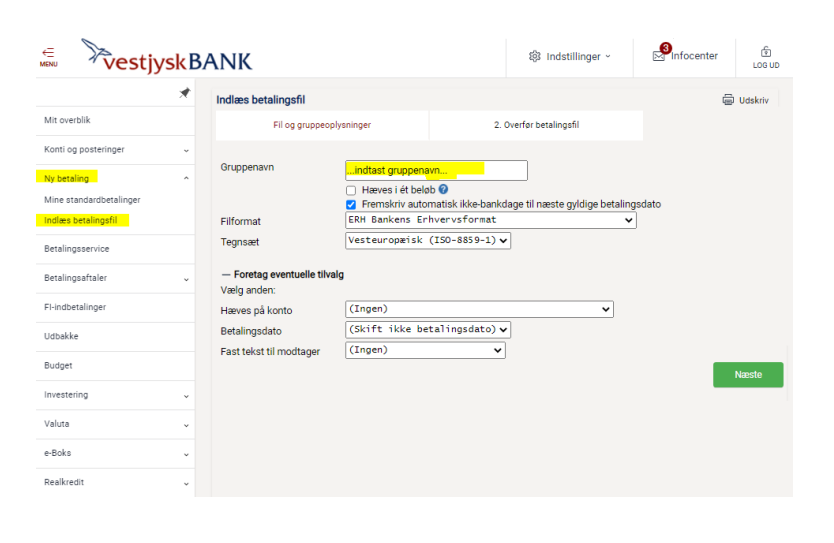

Via Ny betaling – Indlæs betalingsfil i venstre menuen eller udvidet funktion, får du lidt flere valgmuligheder.

- Indtast Gruppenavn
- Vælg Filformat og tegnsæt
- Foretag eventuelle tilvalg
- Tryk på Næste

Hvis du markerer i feltet 'Hæves i et beløb', bliver alle betalinger i gruppen hævet i ét beløb.

**Bemærk**, at alle betalingerne i så fald skal betales samme dag og fra samme konto.

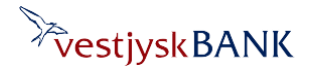

Har du brug for hjælp? Kontakt Netbank Supporten Privat: tlf 70 80 10 70 – Erhverv: tlf 70 80 10 71

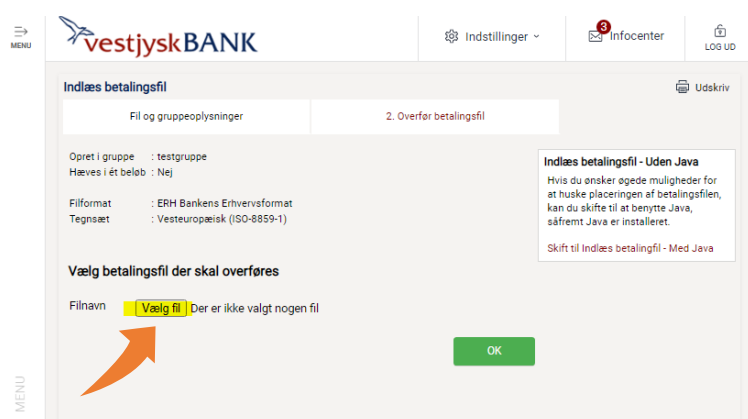

#### Tryk på linket **'Vælg fil'**

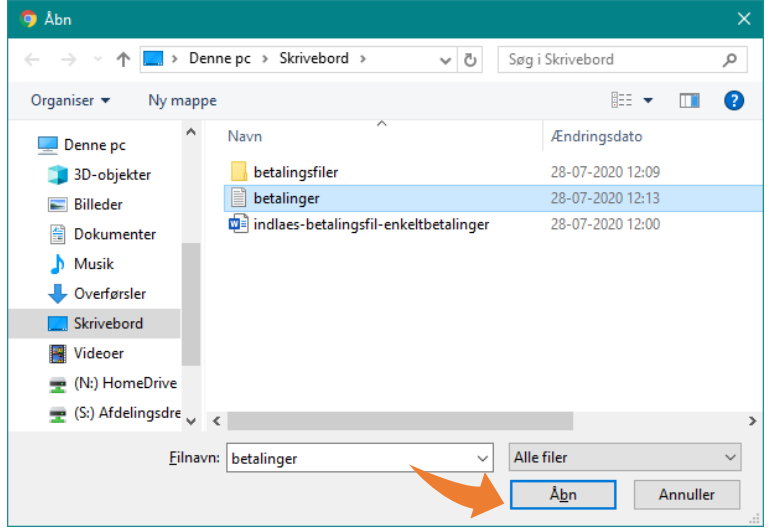

#### Vælg din betalingsfil og tryk **Åbn**

Har du brug for hjælp? Kontakt Netbank Supporten Privat: tlf 70 80 10 70 – Erhverv: tlf 70 80 10 71

Når din fil er indlæst, bliver du sendt til Udbakken, hvor du kan se og godkende dine betalinger ved at markere i tjekboksen yderst til ventre og trykke Godkend valgte

- Hvis der er fejl eller bemærkninger, er betalingen markeret med
- Du kan åbne og rette betalingen ved at trykke på modtagers kontonummer.
- Du kan slette betalingen ved at trykke på skraldespandsikonet  $\mathbf{\hat{m}}$  til højre.

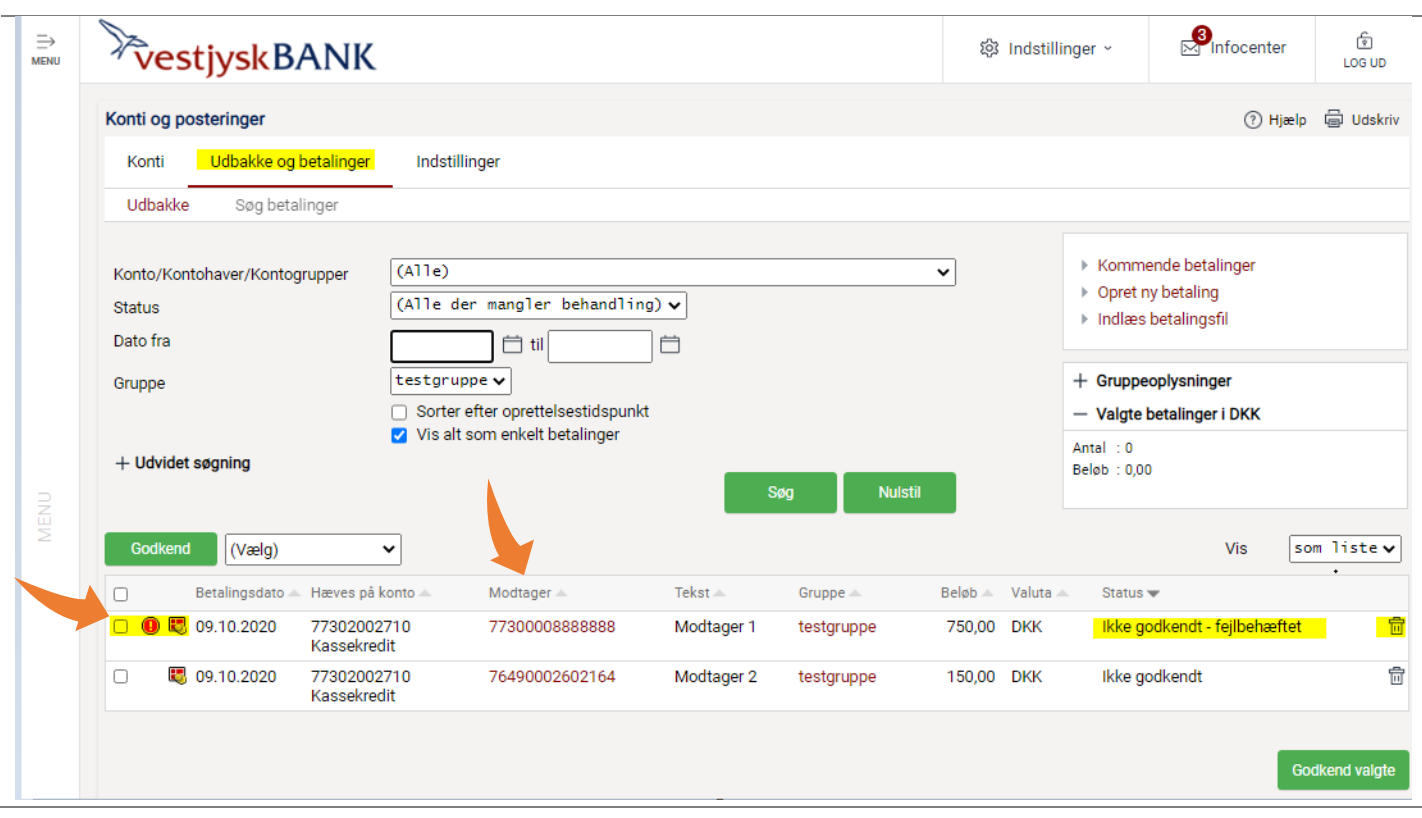

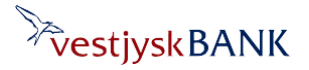